# **Hospitalizations Tracking Tool**

**Bridging 2017 to 2018**

December 1, 2017

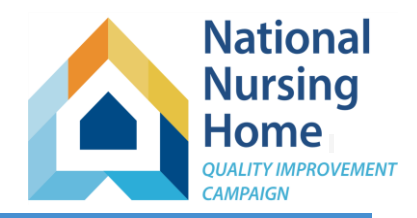

## **Beginning your NNHQIC 2018 Hospitalization Tracking Tool and Completing your 2017 Hospitalization Tracking Tool**

#### **START 2018**

- 1. On December 31, 2017, stop recording information in your 2017 workbook. (If you have continued to record information in your 2017 workbook, no problem! Just copy it into your 2018 tool, using the Paste Special option '123' or 'Values.' See step 3, below, for more details.)
- 2. Download your 2018 Hospitalization Tracking Tool: [Click here for the website Tool Page](https://www.nhqualitycampaign.org/goalDetail.aspx?g=hosp#tab2)
- 3. **Beginning January 2018**, use your 2018 workbook to record all residents admitted with recent hospital discharge and all unplanned transfers.

**Tip:** Start your list of residents on the DropDownLists tab by copying in your census (list of all residents in house) on 1/1/18. Then, add to it as needed. And remember to sort frequently and scan/remove duplicates.

You may copy the lists of Clinicians, Hospitals and Health Plans from your 2017 DropDownList tab into your 2018 workbook.

If you would like copy, please remember:

- **(a)** Copy the lists one at a time, and when you paste, right click, select 'Paste special' and 'Values' (or '123'). You do not need to unprotect your workbook to do this.
- **(b)** After you copy the list(s), you may remove names that you no longer need on your lists. Do this by right clicking on the name and choosing 'Clear contents.'

**(c)** When each list has been updated, please sort the list (select all names, right click, and choose 'Sort' and 'A to Z'). This will remove any gaps. You may sort the lists on the DropDownLists tab at any time, and you are encouraged to do this frequently. Remember, though, this is the ONLY tab you can sort in your Hospitalizations workbook.

This material was prepared by Telligen, National Nursing Home Quality Improvement Campaign Special Innovation Project contractor, under contract with the Centers for Medicare & Medicaid Services (CMS), an agency of the U.S. Department of Health and Human Services. The contents presented do not necessarily reflect CMS policy. 11SOW-CO-NNHQIC- 10/16-012

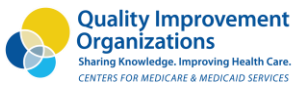

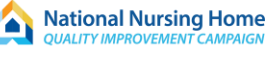

#### **FINISH 2017**

- <span id="page-1-0"></span>4. Remember that for your 2017 readmission rates, we need to track transfers occurring up to 30- and 90 days from the last day of 2017. Therefore, some of your 2017 calculations will not be complete without 2018 unplanned transfer data. You will need to update your 2017 TransferLog three times: 2/1/18, 3/1/18, 4/1/18.
	- a. To complete your **December 2017 30-day readmission rates** and **October 2017 90-day readmission rates**:
		- i. On or after **Thursday, February 1, 2018** copy the information for all unplanned transfers in January **2018** into the TransferLog of your **2017** workbook. Follow the [Instructions below.](#page-1-0)
		- ii. Print your December 2017 and Oct 2017 worksheets and transfer your outcomes to the Campaign website to [maintain your participation](https://www.nhqualitycampaign.org/howToParticipate.aspx) and view your continuous trend graphs (For October 2017, you will only be transferring 90-day readmissions.)
	- b. To complete your **November 2017 90-day readmission rates**:
		- i. On or after **Thursday, March 1, 2018** copy the information for all unplanned transfers from 2/2/18 (where you left off in step a) through 3/1/18 into the TransferLog of your **2017** workbook. Follow the [Instructions below.](#page-1-0)
		- ii. Print your November 2017 worksheet and enter your 90-day readmission rates on the Campaign website to [maintain your participation](https://www.nhqualitycampaign.org/howToParticipate.aspx) and view your continuous trend graphs.
	- c. To complete your **December 2017 90-day readmission rates**:
		- i. On or after **Sunday, April 1, 2018** copy the information for all unplanned transfers from 3/2/18 (where you left off in step b) through 4/1/18 into the TransferLog of your **2017** workbook. Follow the [Instructions below.](#page-1-0)
		- ii. Print your December 2017 worksheet and enter your 90-day readmission rates on the Campaign website to [maintain your participation](https://www.nhqualitycampaign.org/howToParticipate.aspx) and view your continuous trend graphs.

### **Copying 2018 Transfers to your 2017 Workbook**

**Overview**: To complete your 2017 Hospital Transfer Tracking Tool, please copy information on unplanned transfers in 2018 (TransferLog) into your 2017 workbook, following these instructions carefully.

#### **Copying data from your 2018 TransferLog into your 2017 TransferLog**

- 1. Open your 2017 Tracking Tool AND your 2018 Tracking Tool.
- 2. In your 2018 Tracking Tool go to the TransferLog. You will be able to copy multiple columns at once, skipping certain columns that are automatically filled.
- 3. Remember: when you paste into your 2017 workbook, use the option Paste Special, and select 'Values' (or 'Values only' or '123' depending on your version of Excel).

**Rule #1: Do not unprotect your sheets!**

**Rule #2: When you paste, use this sequence: Right click with your mouse, select 'Paste special', choose '123', 'Values', 'Values Only' (depending on your version of Excel) and click 'OK'.** 

#### TRICKS OF THE TRADE

For small jobs, we often use our mouse to select. This can be difficult (and lead to unintentional selections) when scrolling down long lists of data. Use these key combinations to make quick work of selecting your columns. PRACTICE first till you get the hang of it! (a) Select the first entry in the column you want to select, by clicking on that cell. (b) hold down the shift key. (c) While holding down the shift key, use your arrow keys to extend your selection. (\*) To quickly highlight an entire column, use the combination Shift+Ctrl+DownArrow. You may need to repeat several times if you have gaps.

SHIFT+ARROW KEY extends the selection of cells by one cell.

CTRL+SHIFT+ARROW KEY extends the selection of cells to the last nonblank cell in the same column or row as the active cell, or if the next cell is blank, extends the selection to the next nonblank cell.

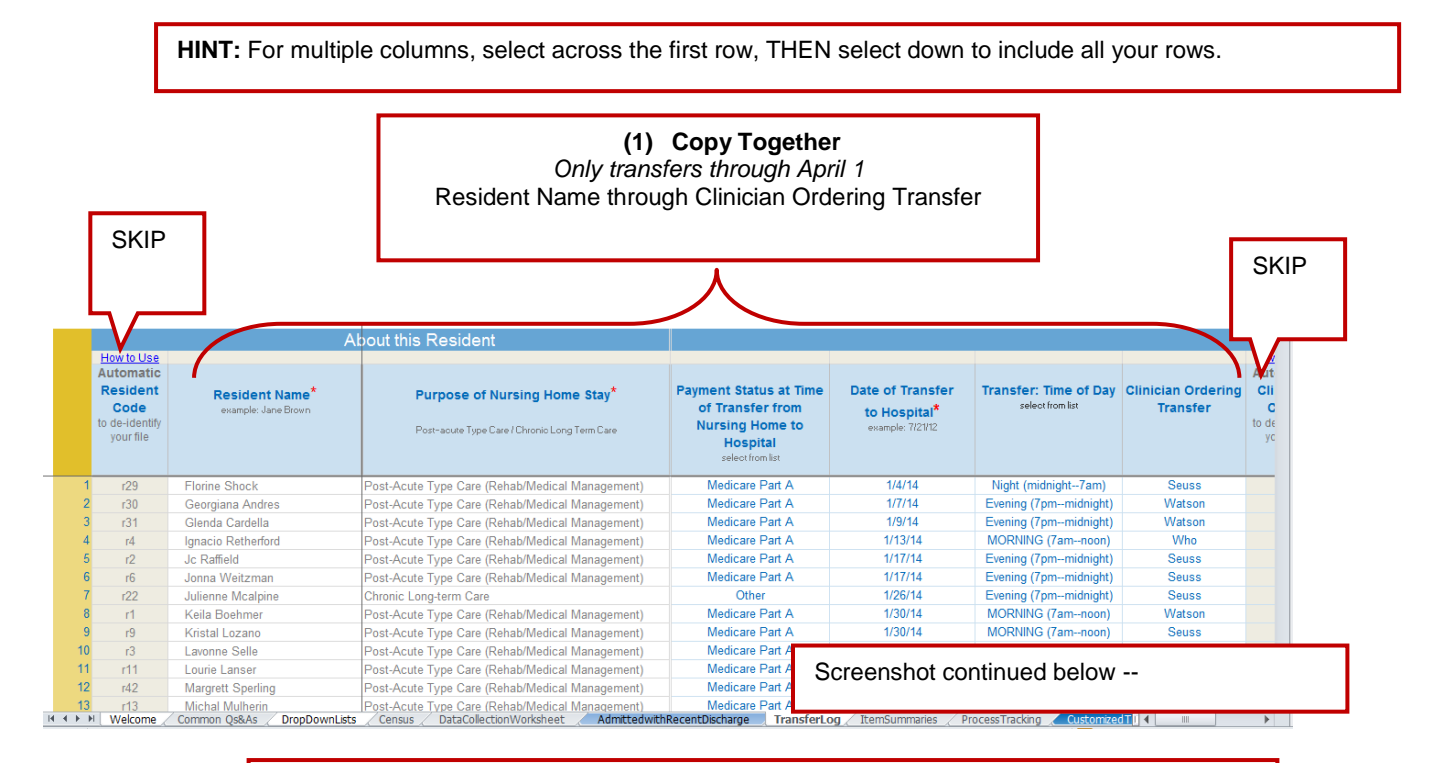

**(2) Copy Together** *Only transfers occurring through April 1, 2018* Primary Sign/Symptom **THROUGH** the final column

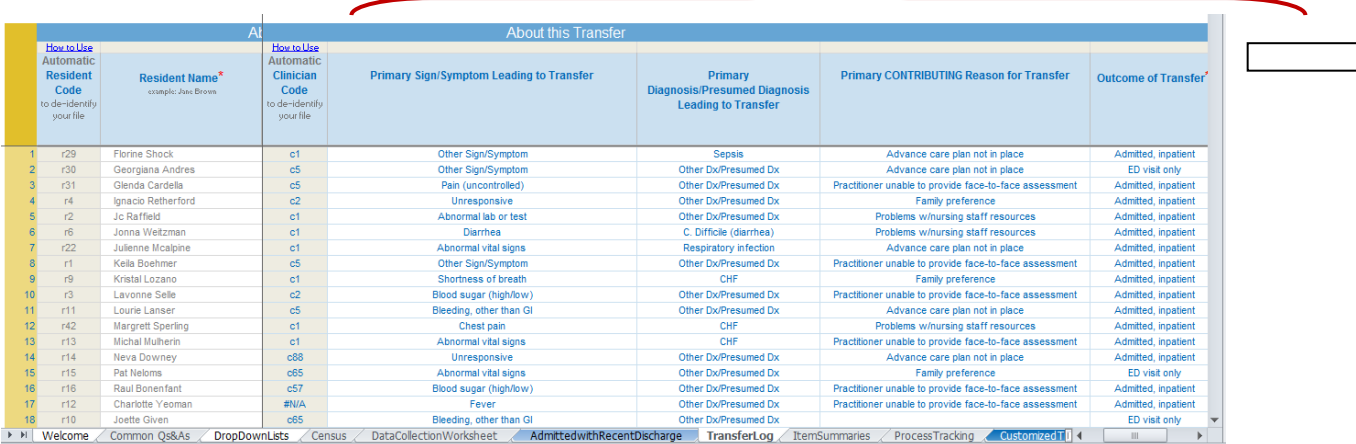